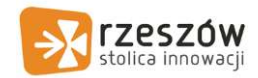

## 3. Dostęp do poczty oraz pakietu Microsoft Office 365

Dostęp do poczty oraz pakietu Microsoft Office 365 przeznaczony jest dla Uczniów oraz Nauczycieli nadawany automatycznie po rejestracji na stronie https://edu.erzeszow.pl

### 4. Uzyskanie dostępu do usługi Microsoft Office 365

Niezależnie od roli w systemie (uczeń/nauczyciel) sposób uzyskania dostępu do usługi Microsoft Office 365 jest taki sam. W tym celu należy:

1. otworzyć stronę https://edu.erzeszow.pl

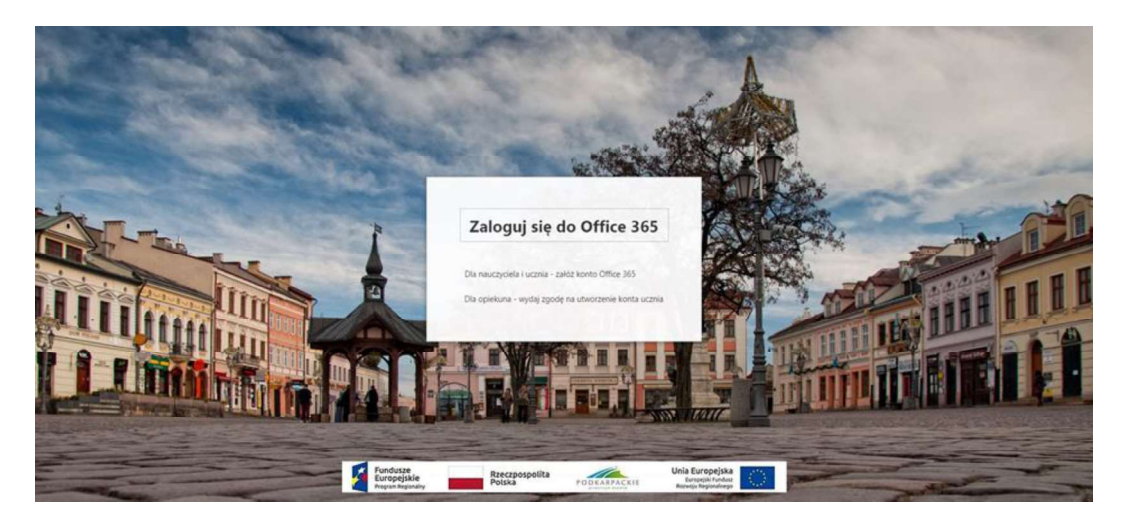

2. kliknąć na opcję Dla nauczycieli i ucznia – załóż konto Office 365,

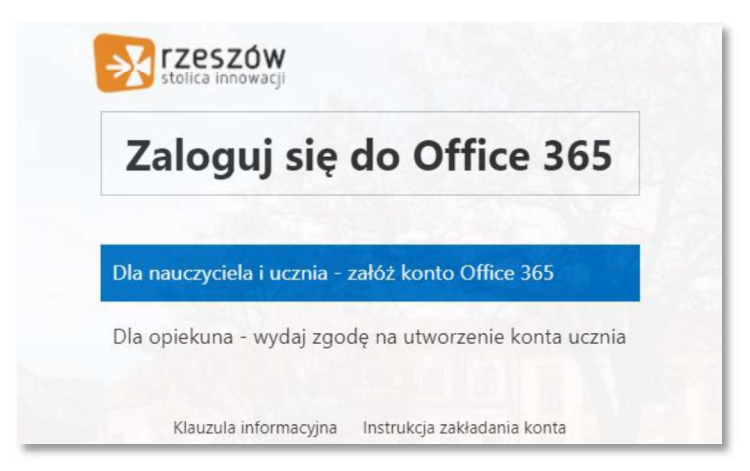

3. wpisać swój login oraz hasło z systemu dziennika elektronicznego VULCAN, zapoznać się i zaakceptować warunki regulaminu, a następnie kliknąć Zaloguj.

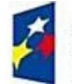

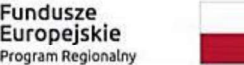

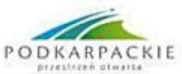

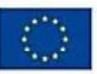

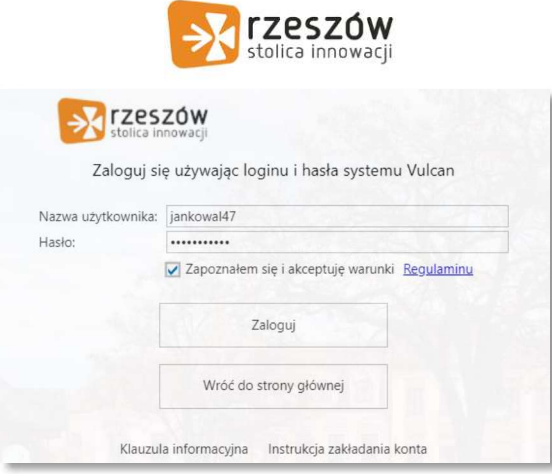

# UWAGA - w przypadku uzyskania dostępu do usługi Microsoft Office 365 dla ucznia konieczne jest WCZEŚNIEJSZE uzyskanie zgody na utworzenie konta przez rodzica/opiekuna dziecka.

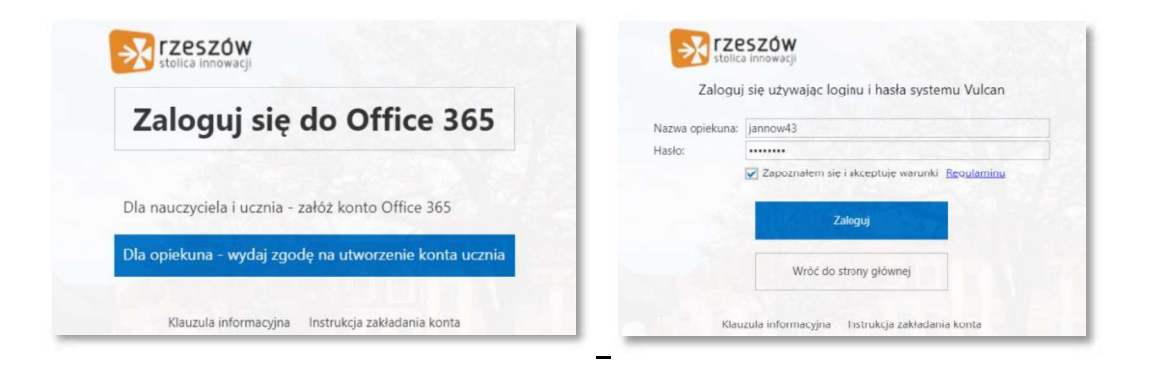

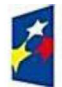

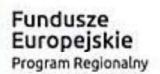

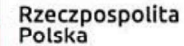

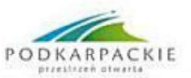

Unia Europejska Europejski Fundusz<br>Rozwoju Regionalnego

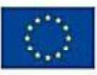

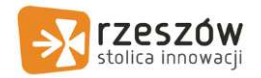

#### **5. Przywracanie Hasła**

W przypadku chęci zmiany lub utraty hasła należy:

1) Wybrać opcję Zmień hasło do konta Office 365

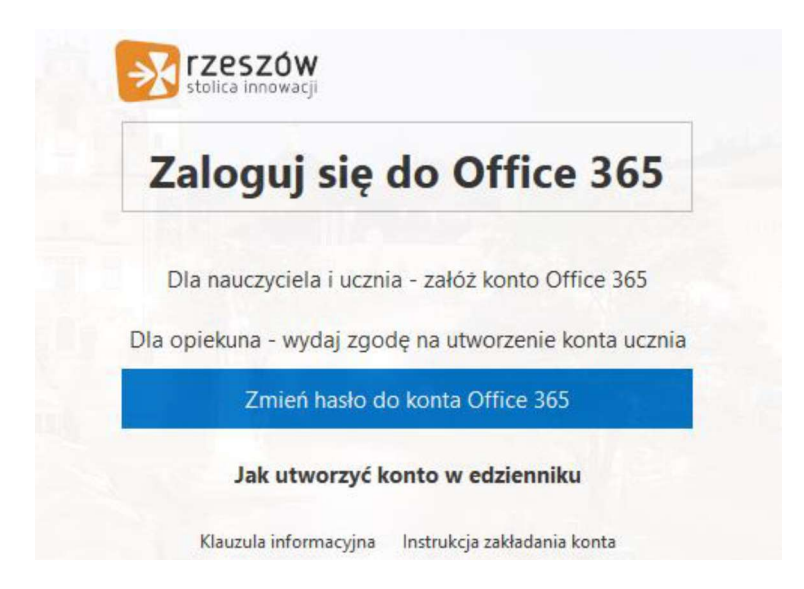

- 2) Do nadania nowego hasła będą potrzebne:
	- Login i hasło do edziennika;
	- Nowe hasło do Office 365 spełniające kryteria (8-16 znaków, w tym co najmniej jedna duża litera, jedna cyfra i jeden znak specjalny).

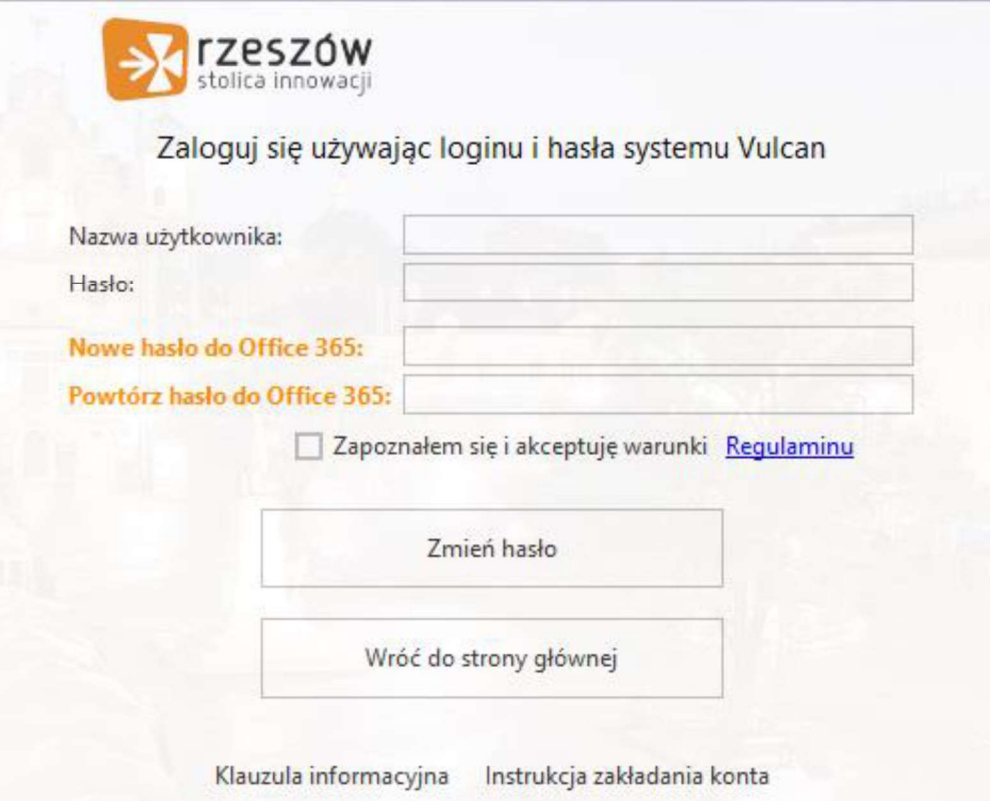

3) Ostatnim krokiem jest zaakceptowanie zmian poprzez przyciśniecie przycisku Zmień Hasło.

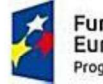

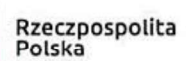

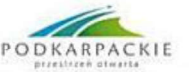

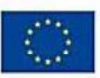

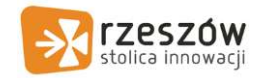

6. Logowanie<br>
6. Logowanie<br>
Niezależnie od roli w systemie (uczeń/nauczyciel) sposób logowana do poczty<br>
Office 365 jest taki sam. W tym celu należy:<br>
1. otworzyć strene, https://odu.orgazew.pl

- 1. otworzyć stronę https://edu.erzeszow.pl
- 2. kliknąć w opcję Zaloguj się do Office 365.

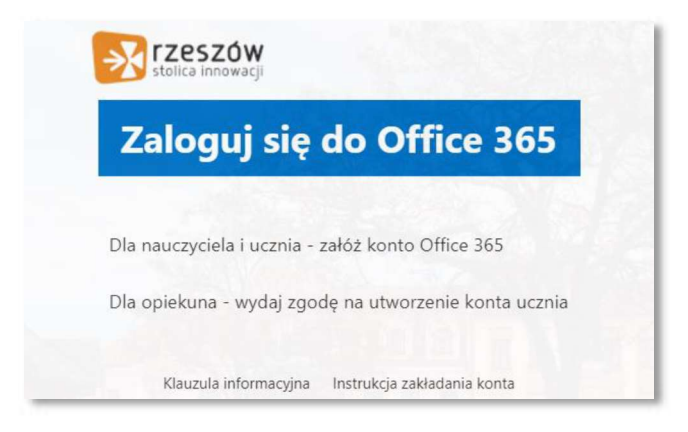

3. po automatycznym przeniesieniu na stronę usługi Office 365 należy wprowadzić adres e-mail uzyskany na stronie https://edu.erszow.pl

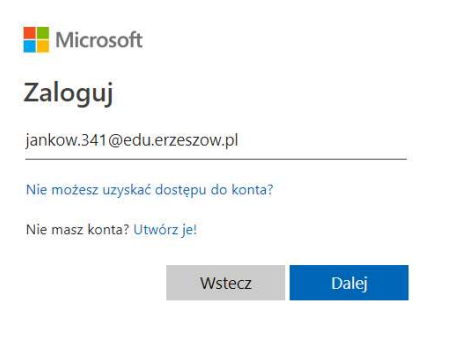

4. podać hasło, które zostało przypisane do użytkownika podczas jego zakładania.

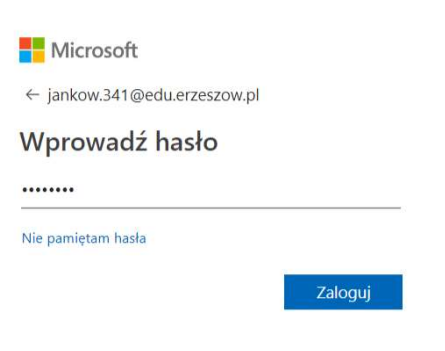

Po zalogowaniu ukaże się krótki samouczek, a następnie lista wszystkich dostępnych aplikacji.

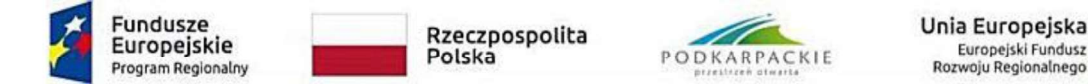

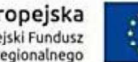

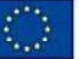

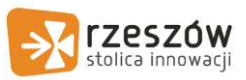

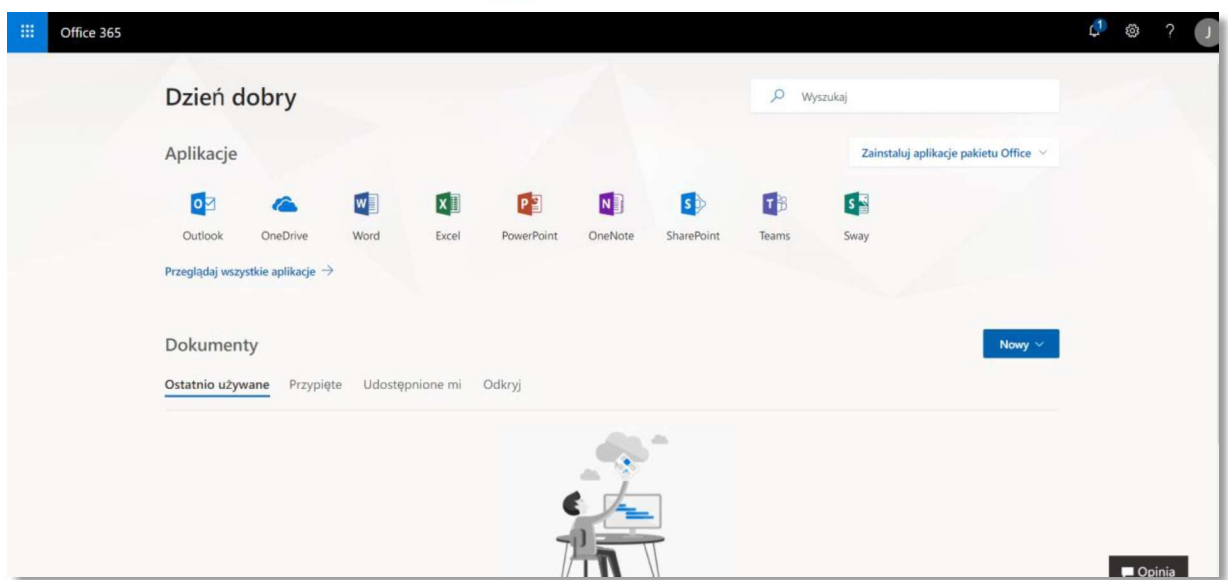

Dostęp do aplikacji możliwy jest także z poziomu górnego menu.

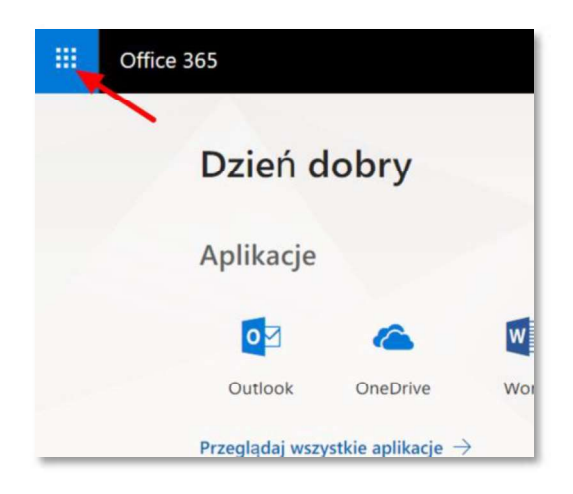

### Konfiguracja usługi Office 365

W celu dalszej konfiguracji usługi Office 365, w prawym górnym rogu menu kliknij opcję Ustawienia, następnie w sekcji Ustawienia aplikacji opcję Office 365.

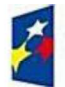

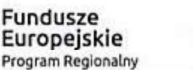

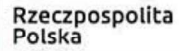

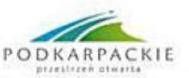

Unia Europejska Europejski Fundusz<br>Rozwoju Regionalnego

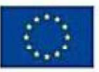

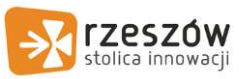

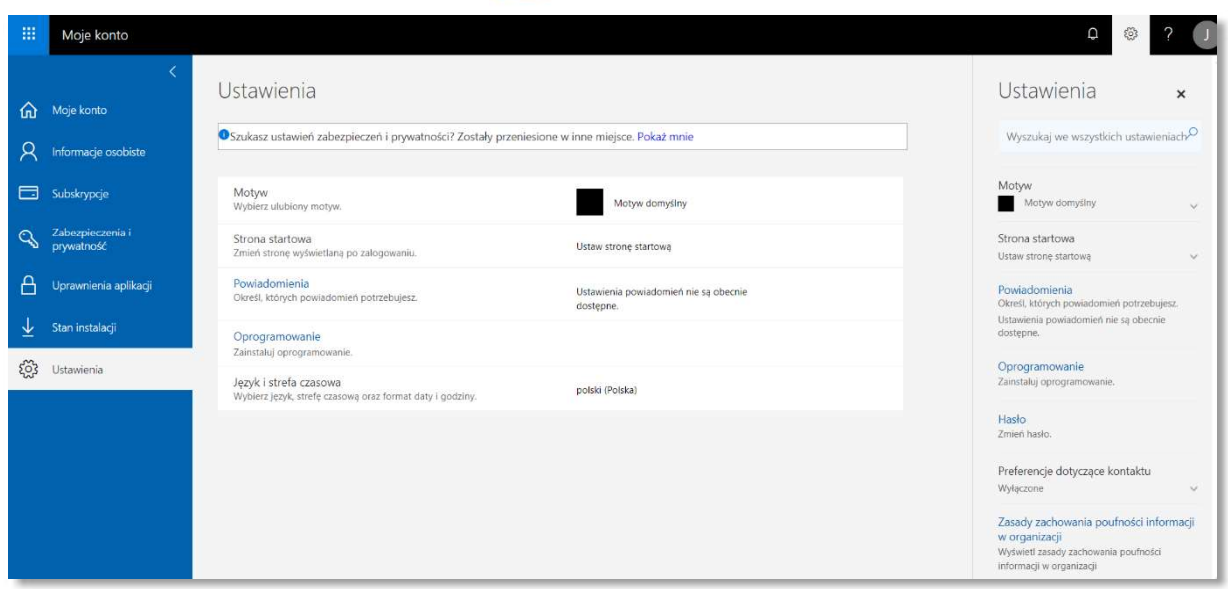

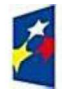

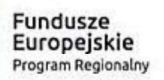

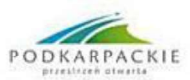

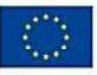